## 申報期限內修改已上傳財產資料操作說明 112.10.30

## 【以辦理就(到)職申報之信託身分為例】

例如:申報人於 5 月 6 日就(到)職,並以網路上傳財產申報表,後發現漏報一筆 不動產,於申報期限(8月6日)以前均可使用以下步驟修改申報資料。請 記得要整份上傳申報資料,不可刪除其他資料,只上傳新增的財產資料。

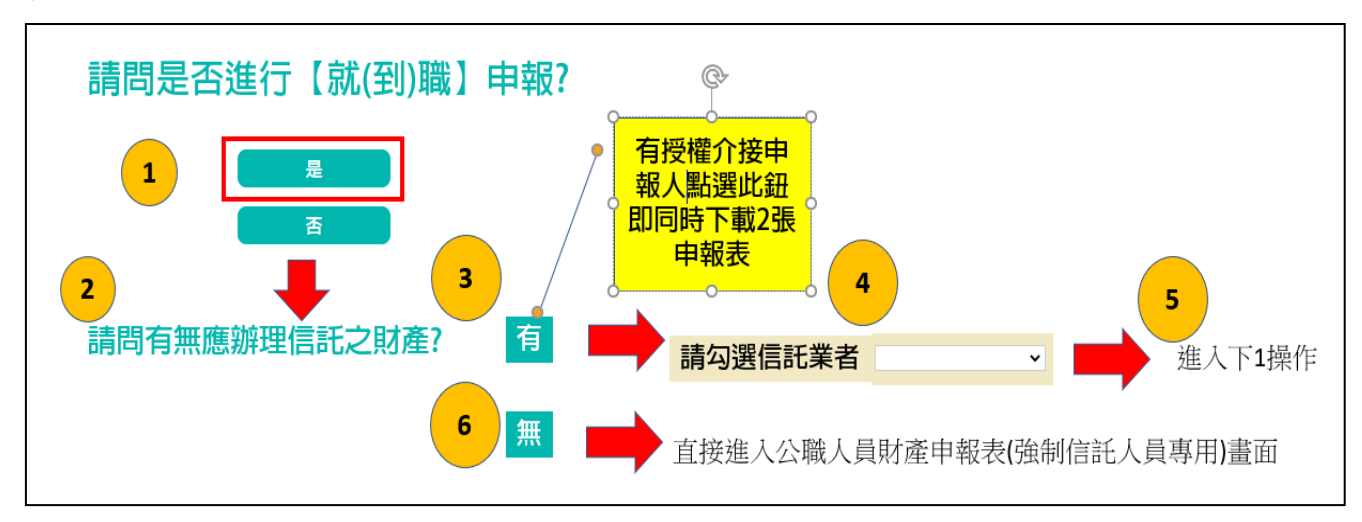

## 步驟一:引導式詢問

- 1. 系統自動判斷應辦理何種申報,並詢問:【請問是否進行就(到)職申報?】,請點 選「是」以進入下一步驟。若未出現此詢問,表示申報人之基本資料有疑義, 請洽監察院承辦人(02-2341-3183 分機 495)。
- 2.系統詢問:【請問有無應辦理信託之財產?】,若財產已完成信託移轉登記,請點 選【是】,若尚在簽訂信託契約中,亦請點選【是】。
- 3.請勾選信託業者(也就是受託金融機構),勾選完就可以進入財產申報表操作介 面。
- 4. 若無應交付信託之財產,請點選【否】,點選完就可以進入財產申報表操作介 面。

## 步驟二:下載本年度申報已上傳最終筆資料~1

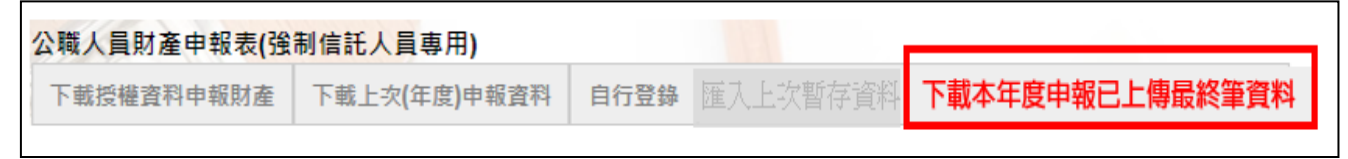

- 1. 申報期間第 1 次進入系統的申報人,系統預設【下載本年度申報已上傳最終筆 資料】(紅色字體)供點選,此時其他功能均反白,無法點選使用。
- 2.如果第 1 次進入系統沒有【下載本年度申報已上傳最終筆資料】(紅色字體)供 點選,請洽監察院承辦人(02-2341-3183 分機 495)。